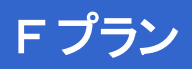

# **アプリ ガイド ver1.1 CNA mobile**

### **FREETEL Priori3 LTE FTJ152A-Priori3**

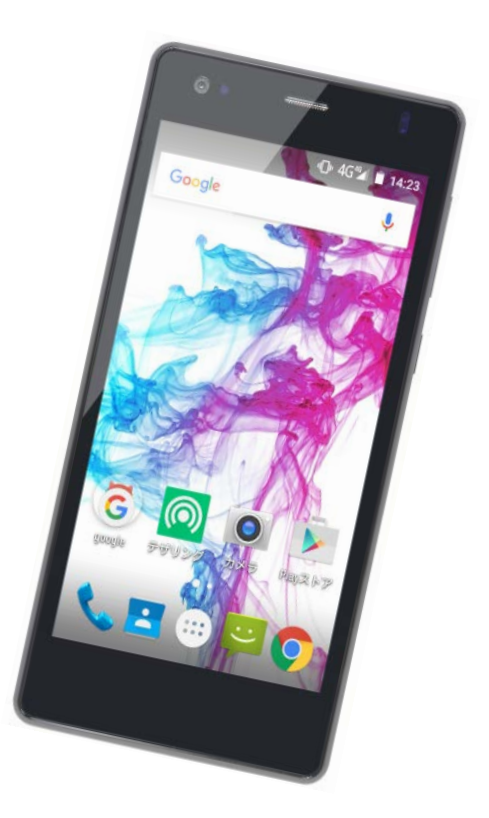

Cable Networks Akita

### **はじめに**

詳しい操作方法については、メーカーホームページ上のユーザーマニュア ルを参照ください。

【FREETEL Priori3 LTE ユーザーマニュアル】 [https://www.freetel.jp/product/pdf/priori3\\_manual.pdf](https://www.freetel.jp/product/pdf/priori3_manual.pdf)

なお、本マニュアルは本製品購入時のAndroid OS 5.1で作成しています。 OSのバージョンアップを行った場合、画面構成が異なる場合があります。

#### **LINE**

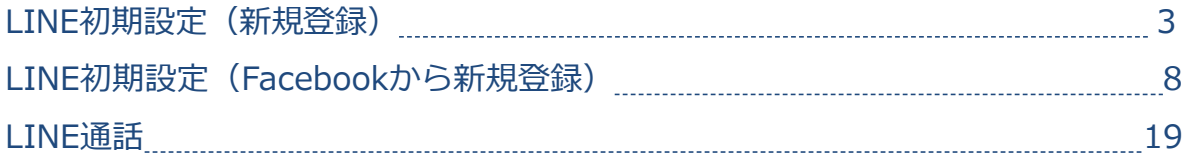

#### **Google MAP**

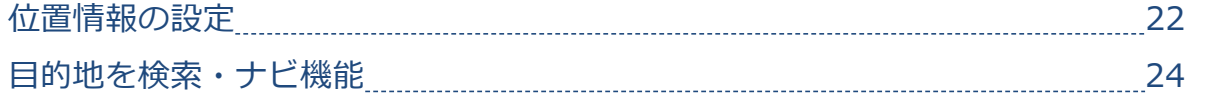

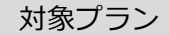

音声 SMS データ

### **LINE初期設定(新規登録) LINE**

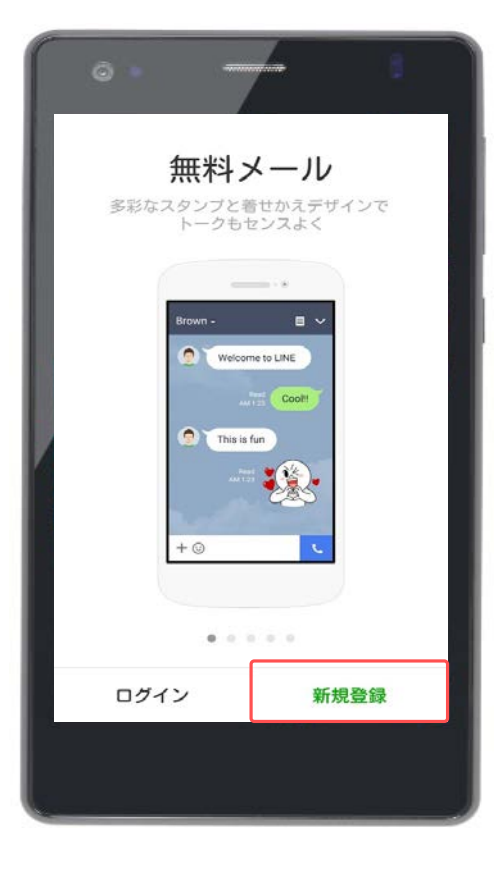

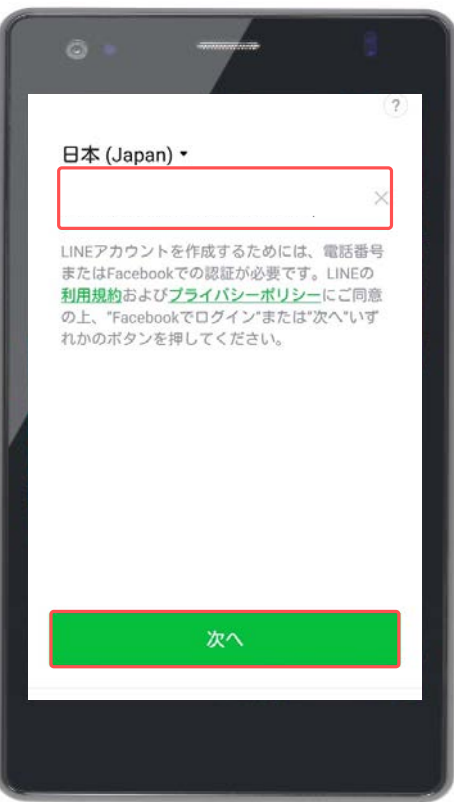

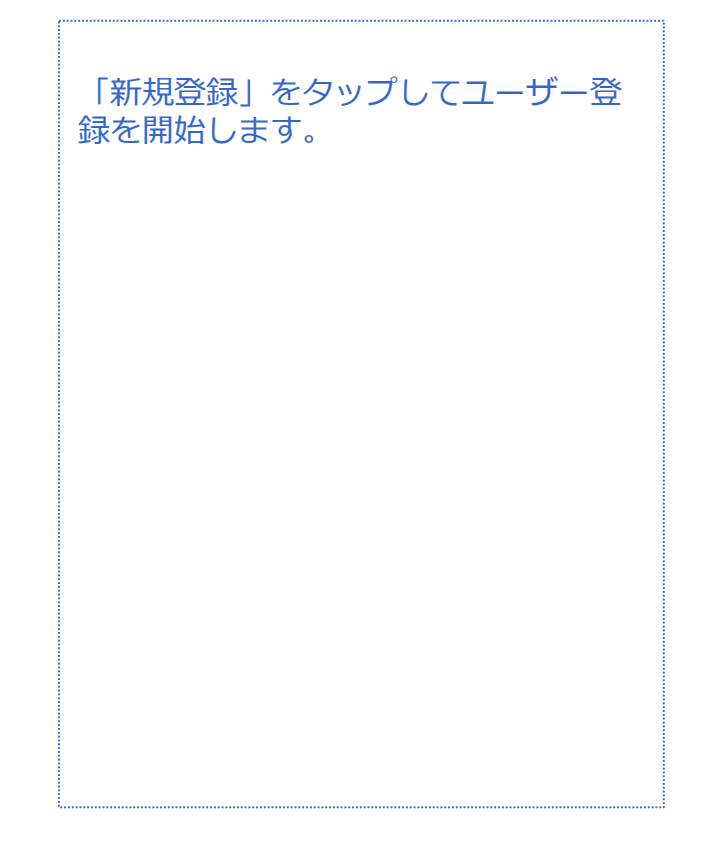

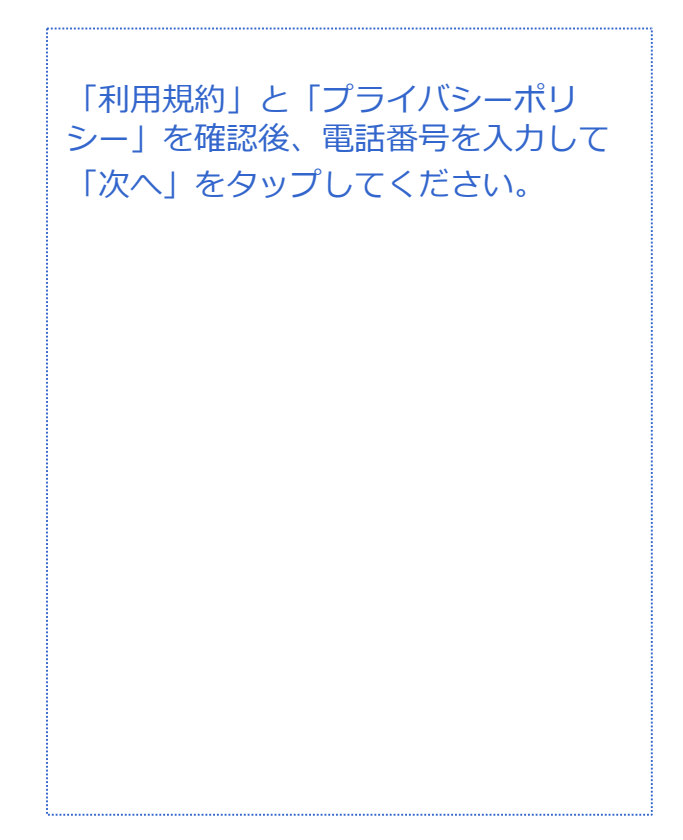

|音声 SMS データ

### **LINE初期設定(新規登録) LINE**

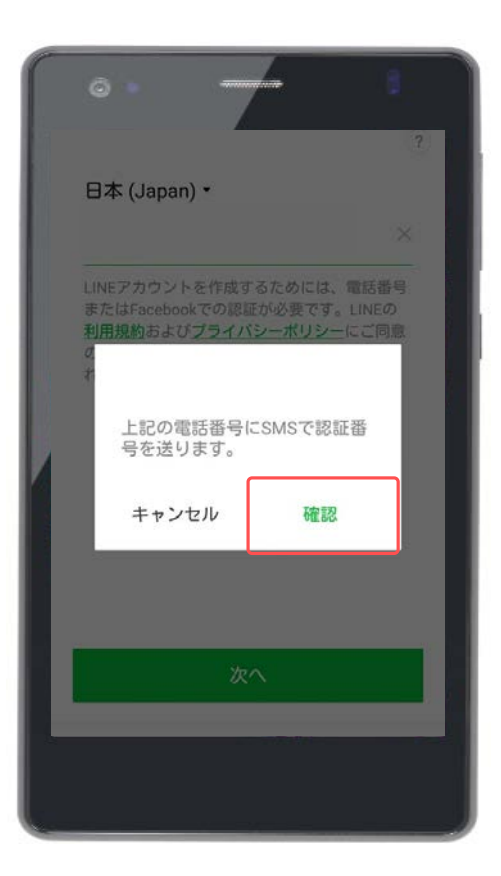

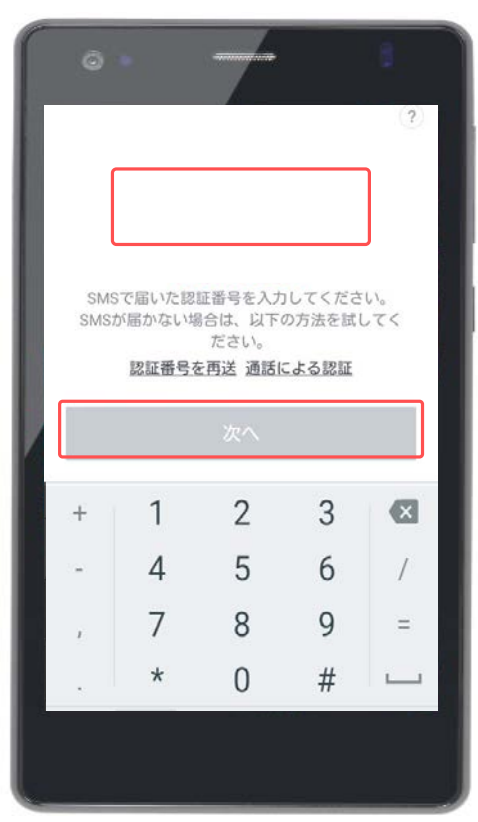

電話番号を確認して「OK」を押し、登 録に必要な認証番号(4桁)を入力して ください。認証番号はSMSに届きます。 認証番号の有効期限は送信から30分間 です。

※SMSに認証番号が届かない場合は再 度リクエストしましょう。

SMSに届いた認証番号を入力して「次 へ」をタップします。

30分以内にこのステップを完了させて ください。

音声 SMS データ

### **LINE初期設定(新規登録) LINE**

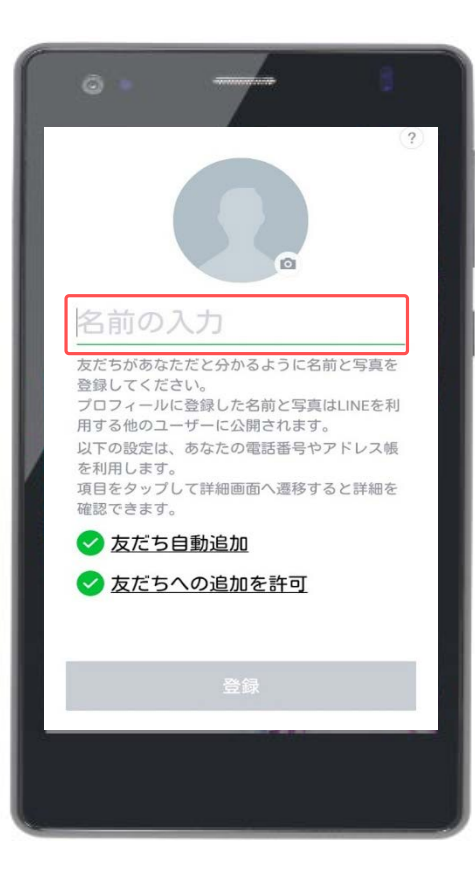

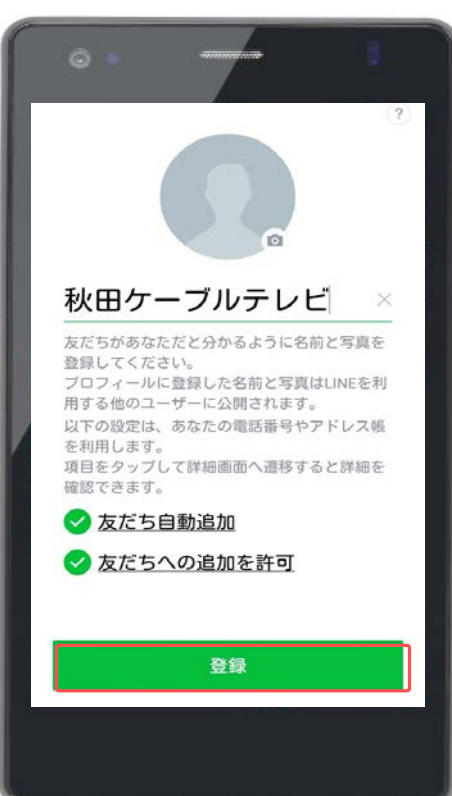

LINE上で利用する自分の名前を入力し ます。

※「友だち自動追加」と「友だちへの 追加を許可」の有効/無効を切り替え ることができます。

「友だち自動追加」は、アドレス帳か ら自動的に「友だち」を追加できます。

「友だちへの追加を許可」は、あなた の電話番号を登録している知人のLINE に、自動的にあなたを追加することが できます。

友だちの追加はあとで手動でおこなえ ますので、ここでは無効にしてもかま いません。

名前の入力と友だち追加設定が終わっ たら「登録」をタップしてください。 (顔画像の設定はあとでおこないま す)

|音声 SMS データ

### **LINE初期設定(新規登録) LINE**

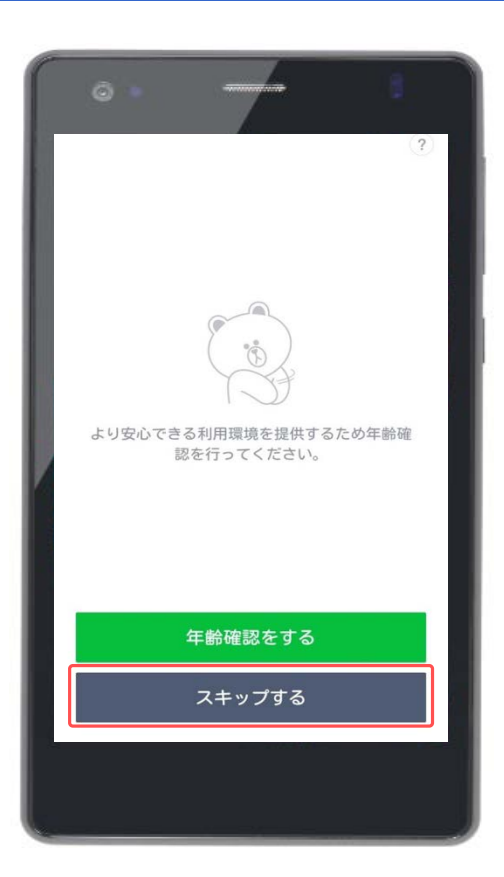

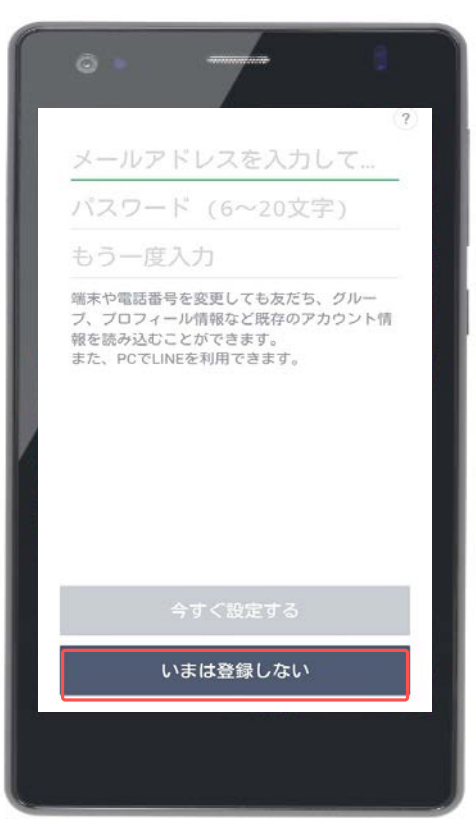

年齢確認を推奨されます。年齢確認を しないと「ID検索」の機能を利用する ことができません。

CNAモバイルでは年齢確認の登録が行 えないため、

「スキップする」を押してください。

自分のメールアドレスを登録すること ができます。 あとで登録することも可能ですので、 ここでは「今はしない」を選択します。

|音声 SMS データ

### **LINE初期設定(新規登録) LINE**

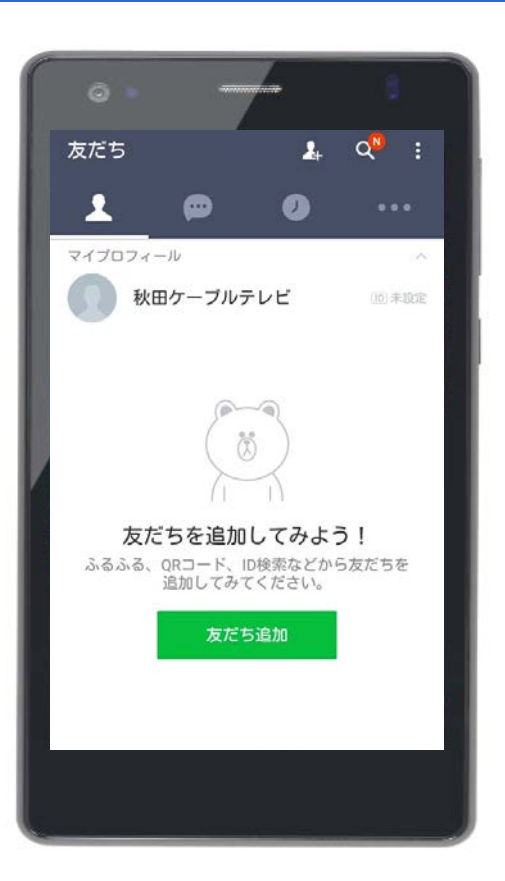

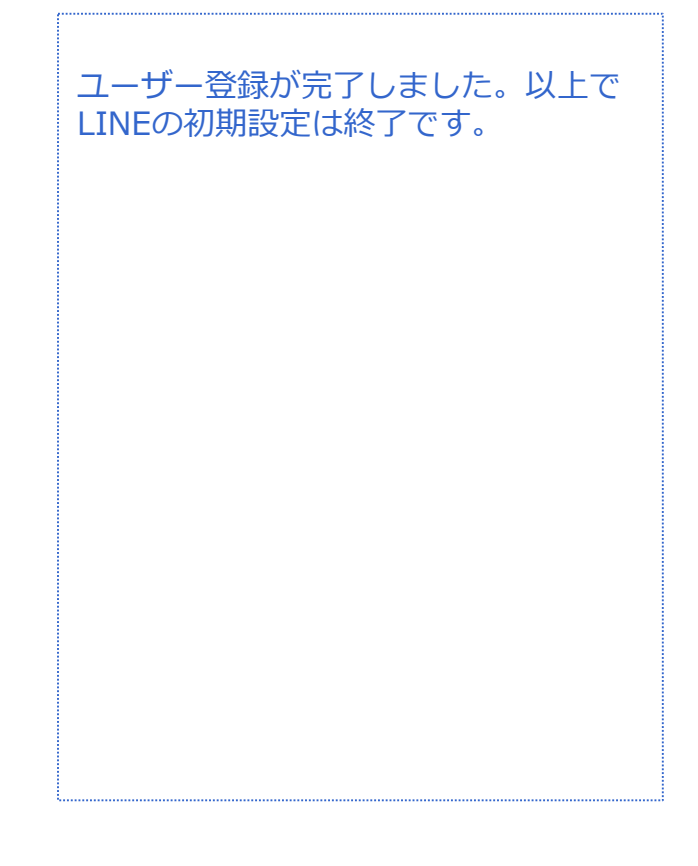

音声 SMS データ

### **LINE初期設定(Facebookから新規登録)**

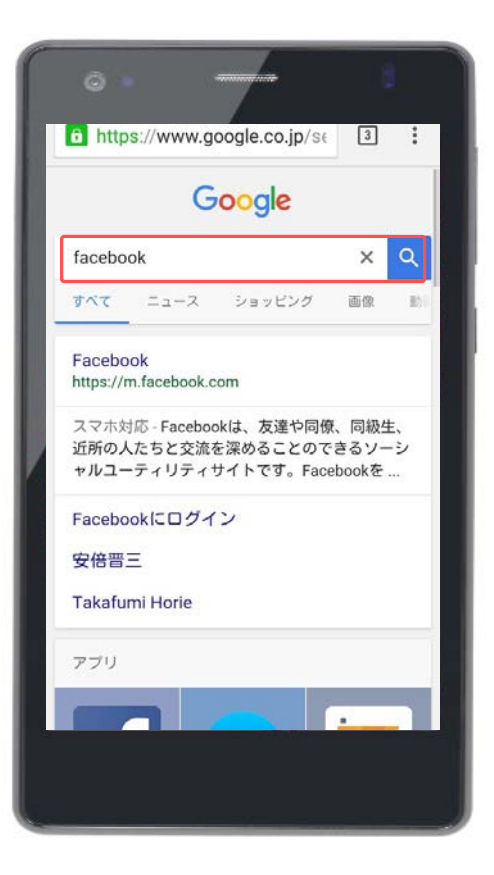

**LINE**

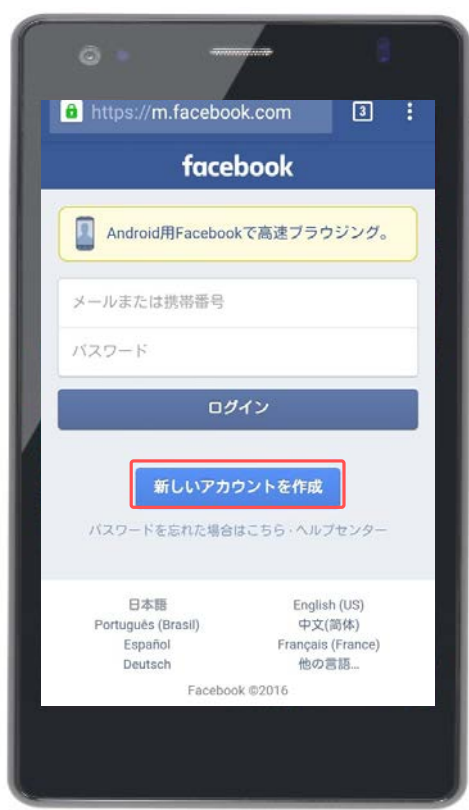

LINEを利用するには本人確認が必要と なります。

本手順ではFacebookアカウントを本人 確認に利用するため、Facebookアカウ ントを作成します。

ブラウザを起動し、「Facebook」のサ イトを開きます。

「新しいアカウントを作成」をタップ します。

#### 音声 SMS データ **LINE初期設定(Facebookから新規登録) LINE**

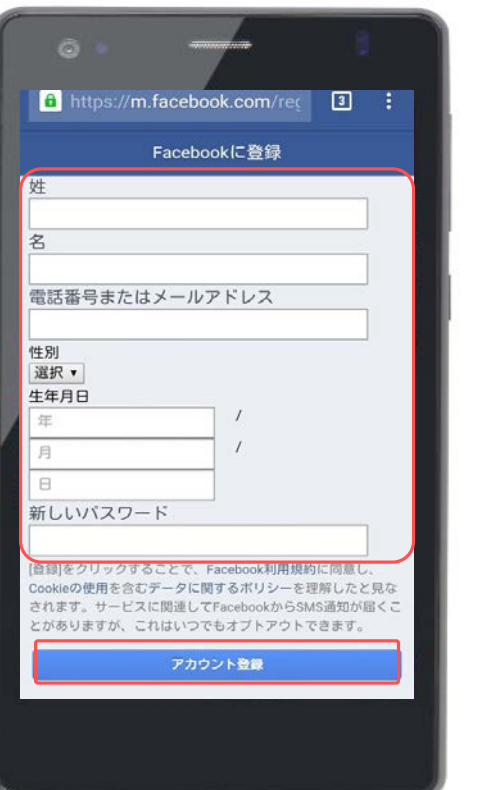

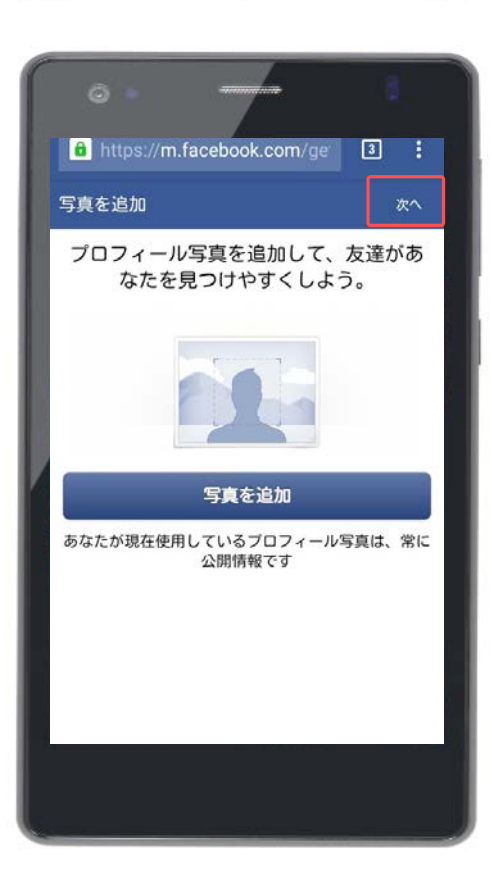

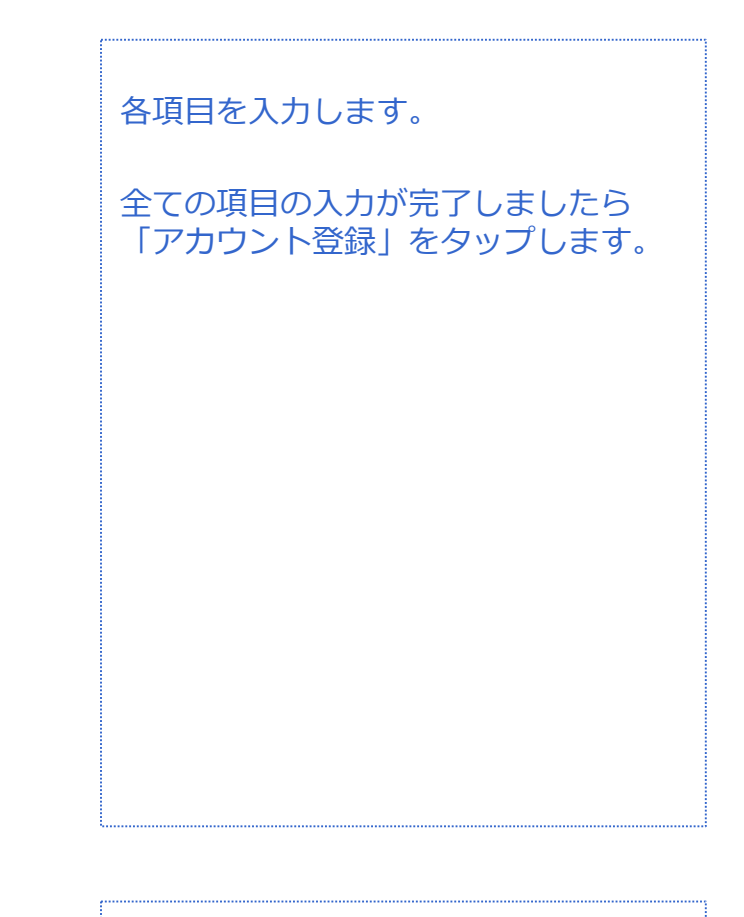

対象プラン

Facebookアカウントのプロフィールに 表示される写真を選択できますが、本 マニュアルでは行いません。

「次へ」をタップします。

音声 SMS データ **LINE初期設定(Facebookから新規登録) LINE**

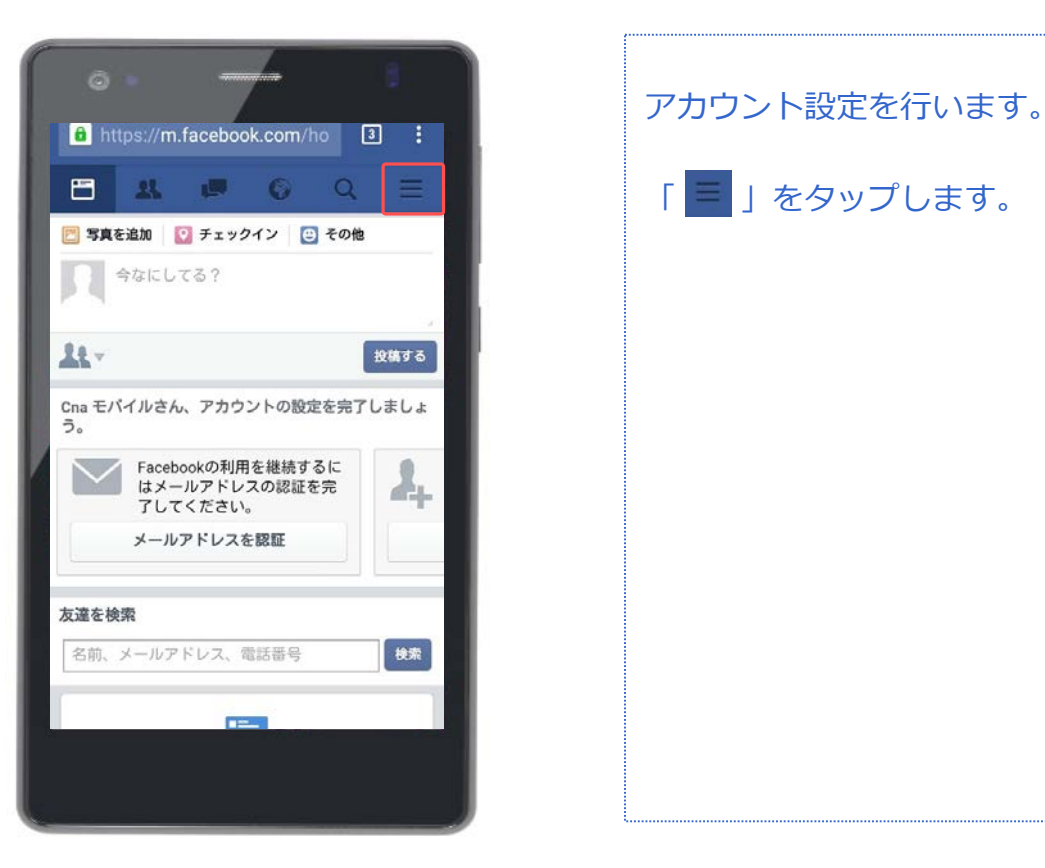

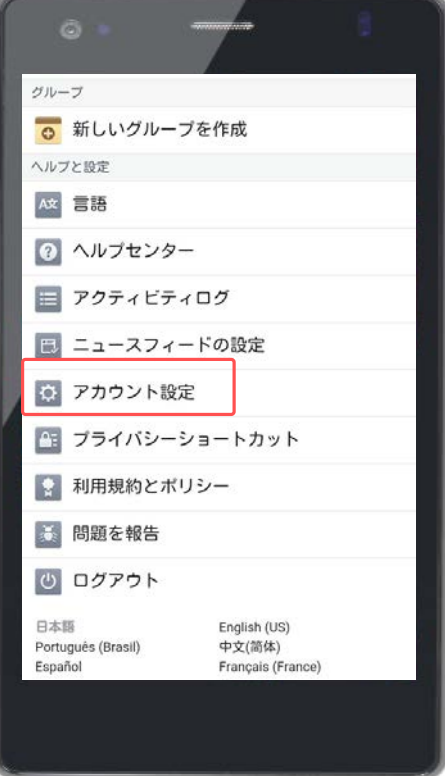

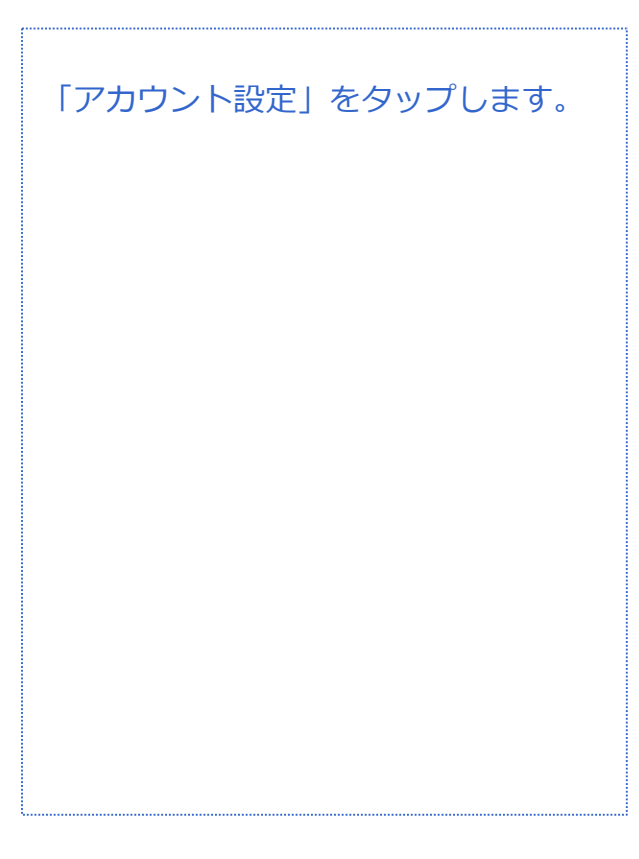

対象プラン

#### 音声 SMS データ **LINE初期設定(Facebookから新規登録) LINE**

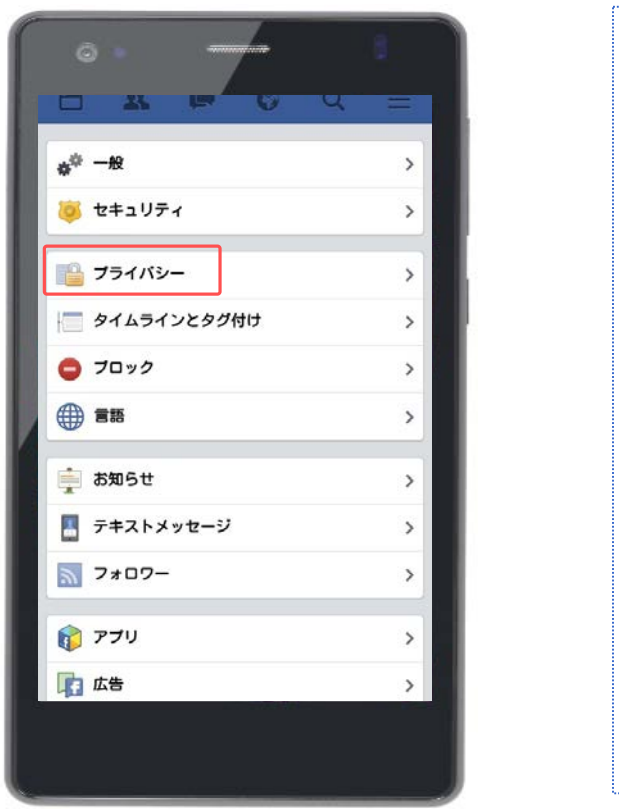

「プライバシー」をタップします。

対象プラン

### *LINE*

 $\checkmark$ 

 $\checkmark$ 

音声 SMS データ

### **LINE初期設定(Facebookから新規登録)**

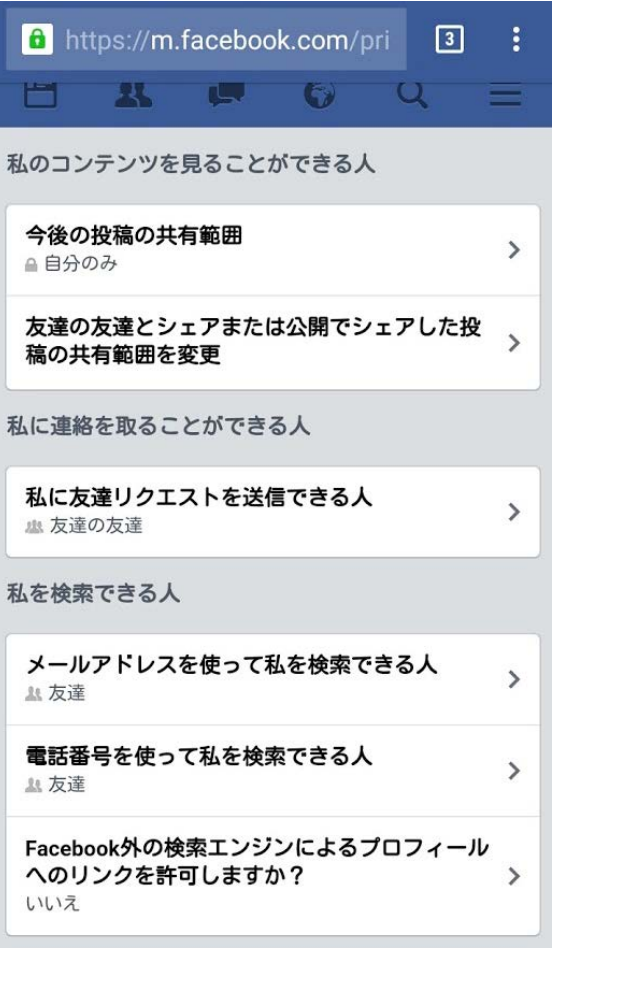

1.「今後の投稿の共有範囲」をタップ します。

2.「自分のみ」をタップします。

→ 公開

**A** 友達

△ 自分のみ

☆ カスタム

3.「私にリクエストを送信できる人」 をタップします。

→全員

▲ 友達の友達

#### 5.「メールアドレスを使って私を検索 できる人」をタップします。 6.「友達」をタップします。

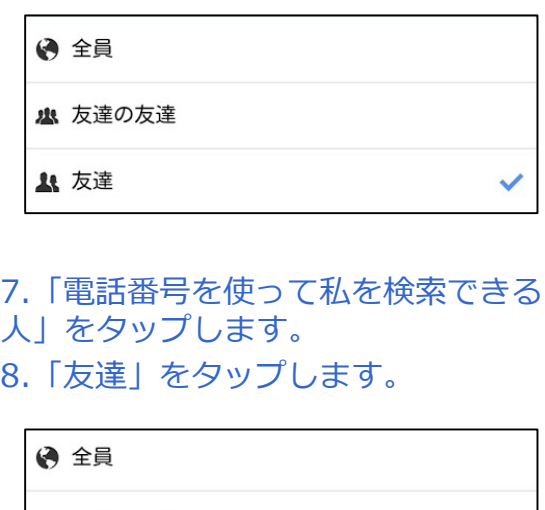

▲ 友達の友達

**4** 友達

<sup>4.</sup>「友達の友達」をタップします。

音声 SMS データ

## **LINE初期設定(Facebookから新規登録)**

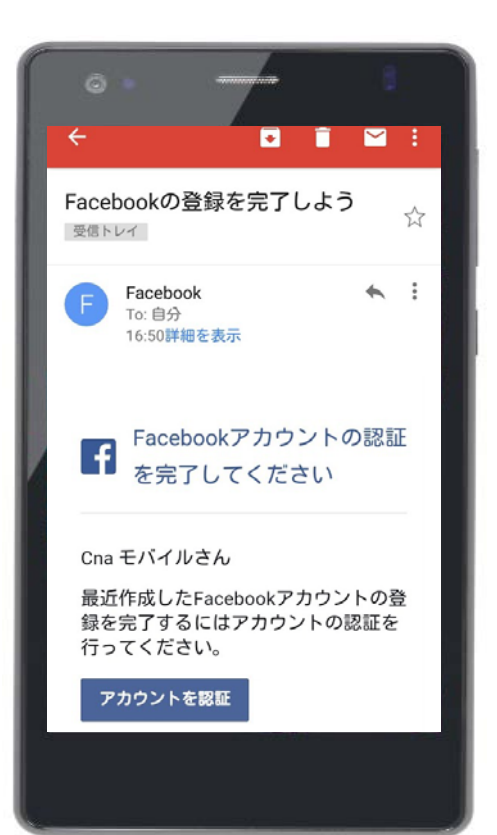

**LINE**

 $\bullet$ freetel 設定 電卓 半額でんわ 電話  $\blacktriangle$ FMラジオ 連絡先 Chrome Gmail  $G+$ G. LINE G Google設定 LINE Google Google+ ₩ Play ストア Play Music Playムービ..QRコードス.. ٠ 78 YouTub **SIM Toolkit** 

アカウント登録が完了すると、登録し たメールアドレス宛てにFacebookから 左記のような登録完了のメールが届き ます。

メール本文を確認して、アカウントの 認証を行って下さい。

インストールしたLINEのアプリを起動 します。

### **LINE初期設定(Facebookから新規登録) LINE**

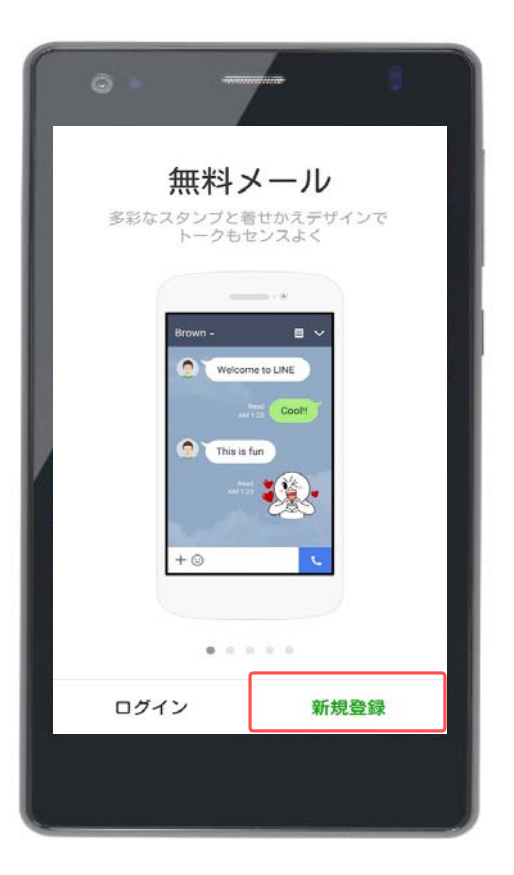

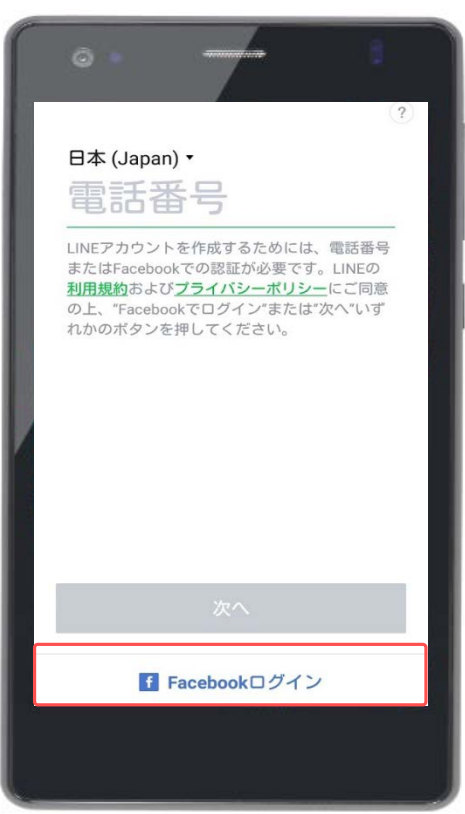

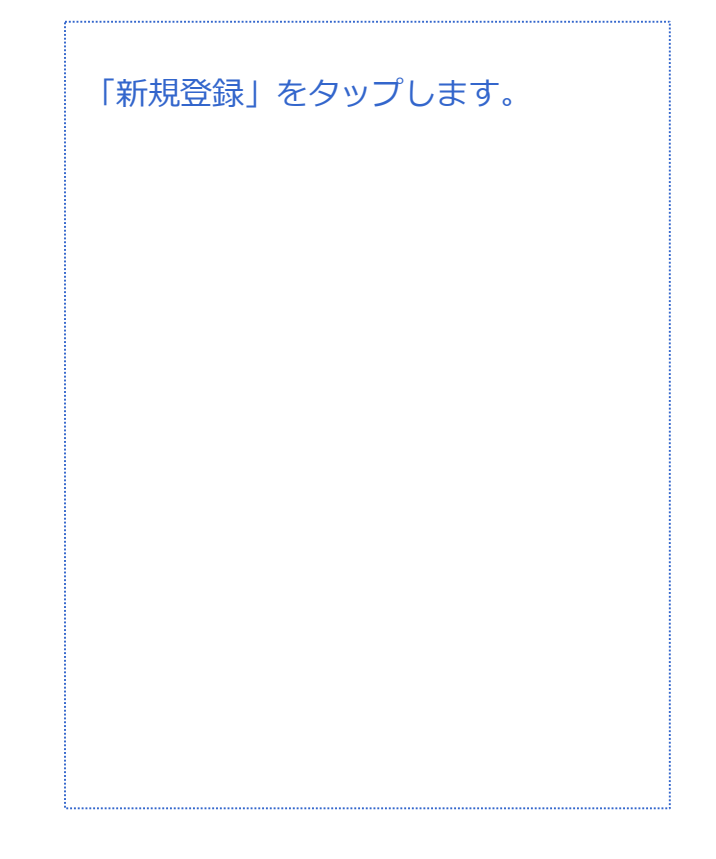

対象プラン

音声 SMS データ

「Facebookでログイン」をタップしま す。

#### 対象プラン 音声 SMS データ **LINE初期設定(Facebookから新規登録) LINE**

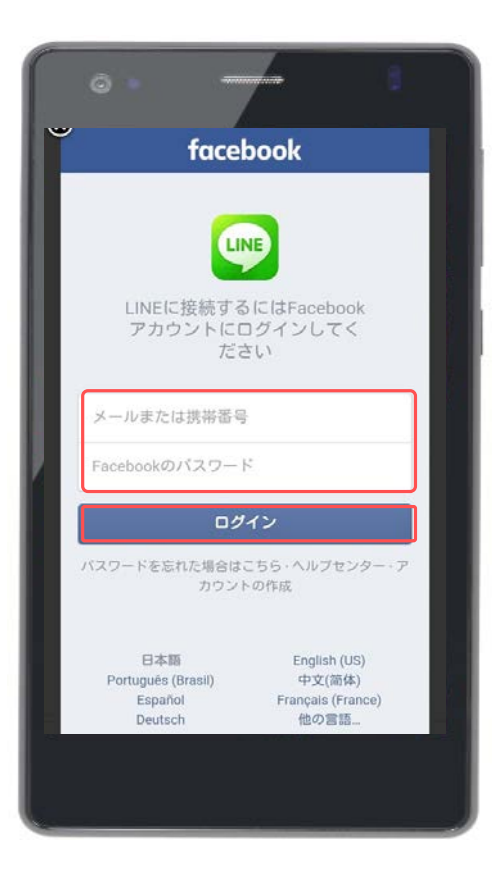

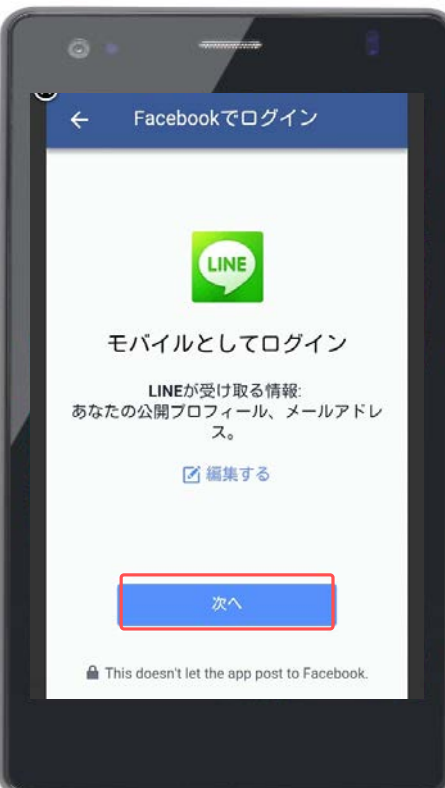

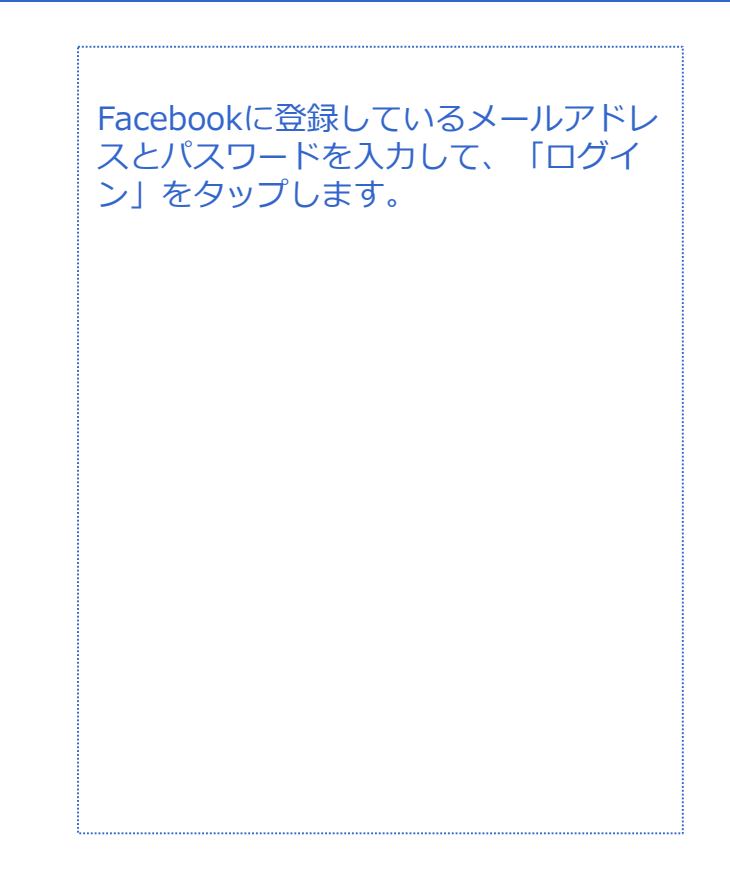

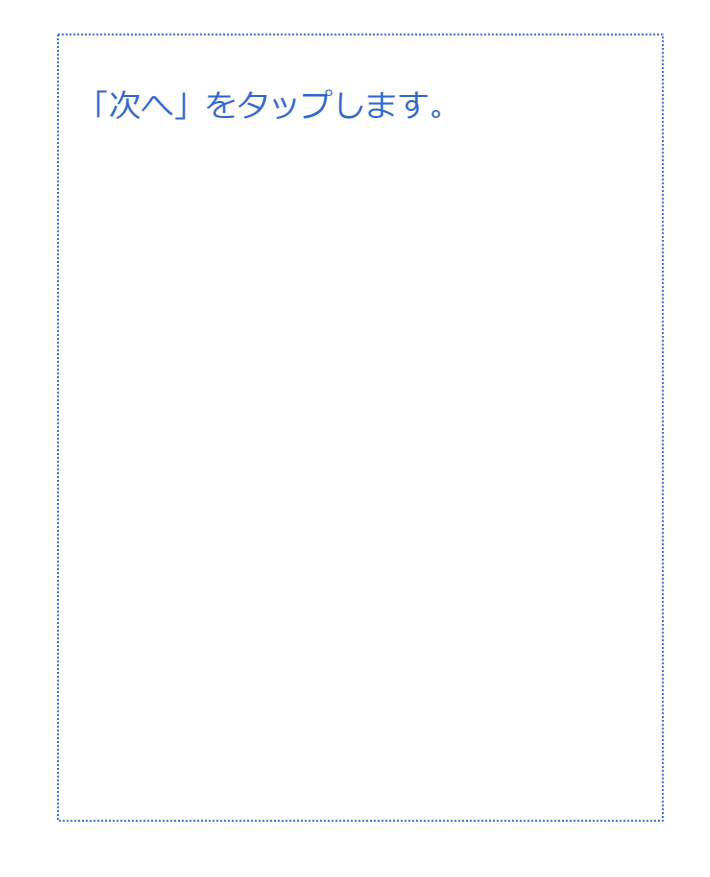

音声 SMS データ

**LINE初期設定(Facebookから新規登録) LINE**

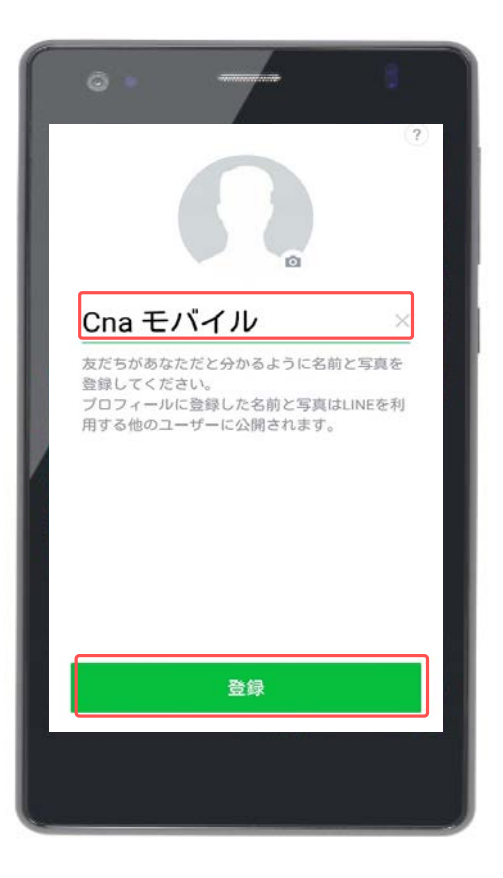

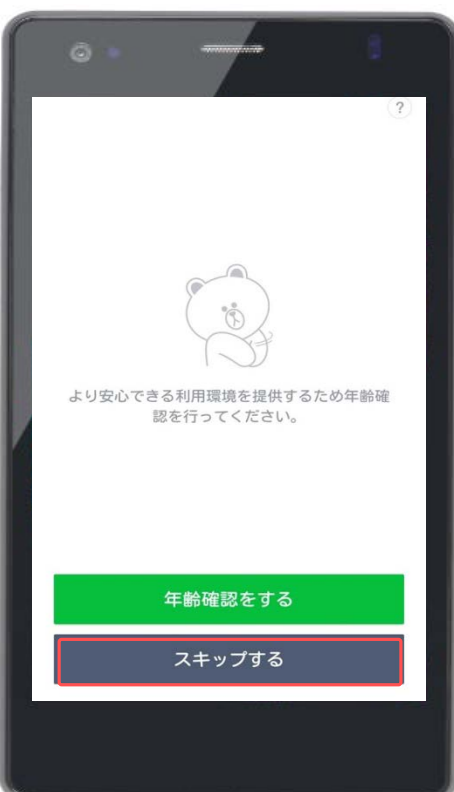

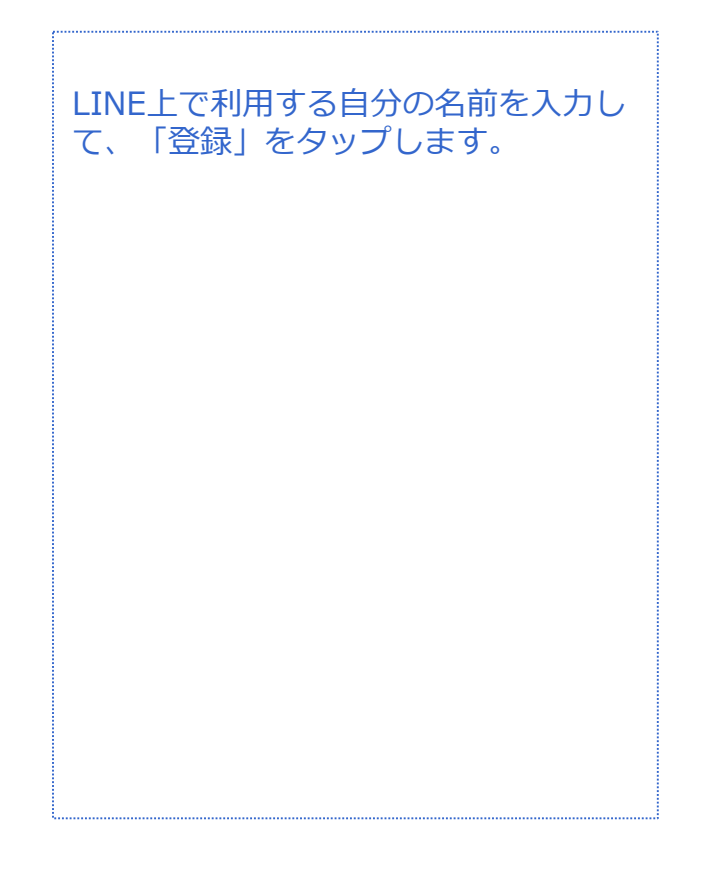

年齢確認を推奨されます。年齢確認を しないと「ID検索」の機能を利用する ことができません。 CNAモバイルでは年齢確認の登録が行 えないため、 「スキップする」を押してください。

音声 SMS データ

**LINE初期設定(Facebookから新規登録) LINE**

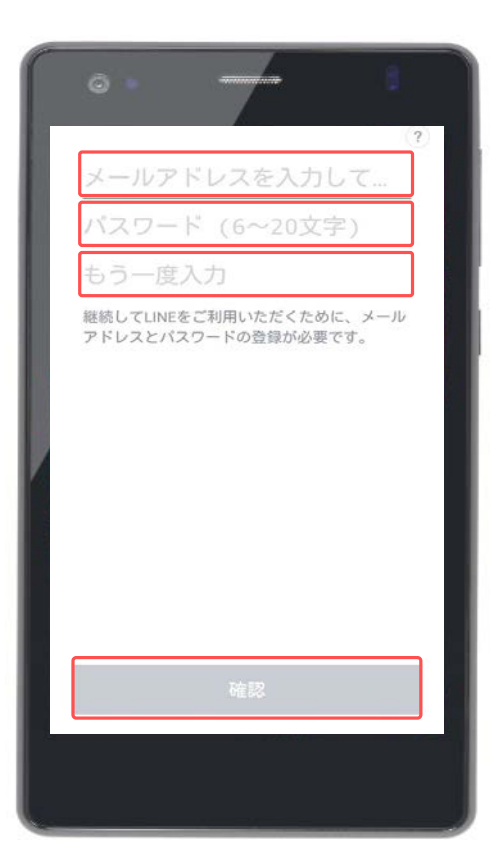

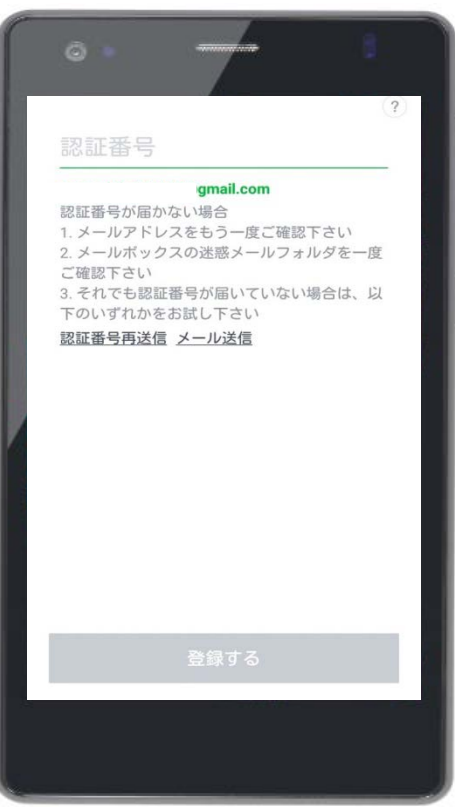

LINE上で使用するメールアドレスをパ スワードを作成して「確認」をタップ します。

画面が切り替わりました。 登録したメールアドレス宛てに認証番 号 (4ケタ) が送られてきます。

音声 SMS データ

### **LINE初期設定(Facebookから新規登録) LINE**

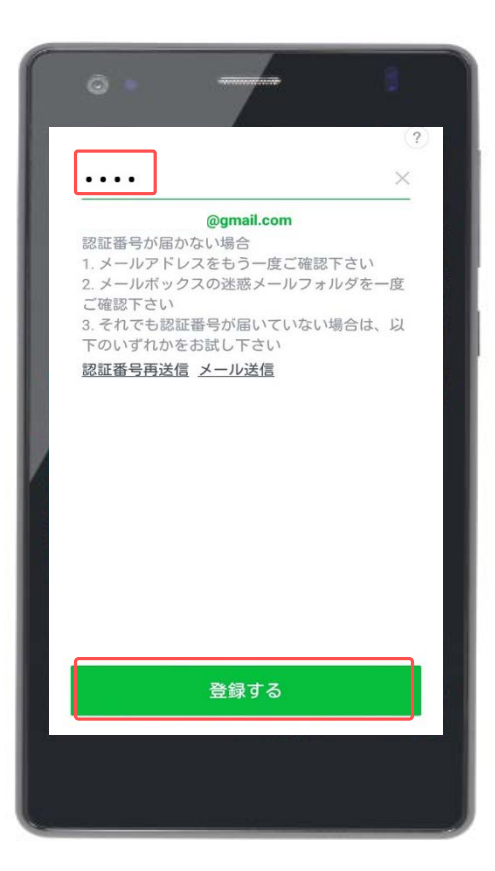

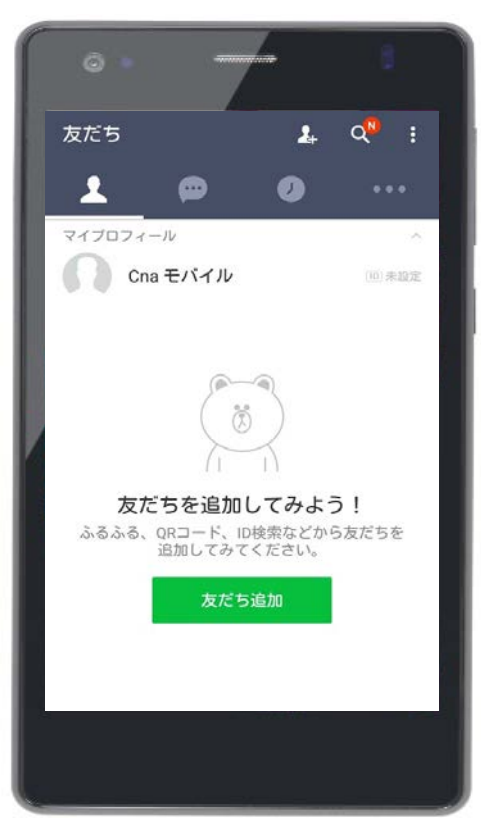

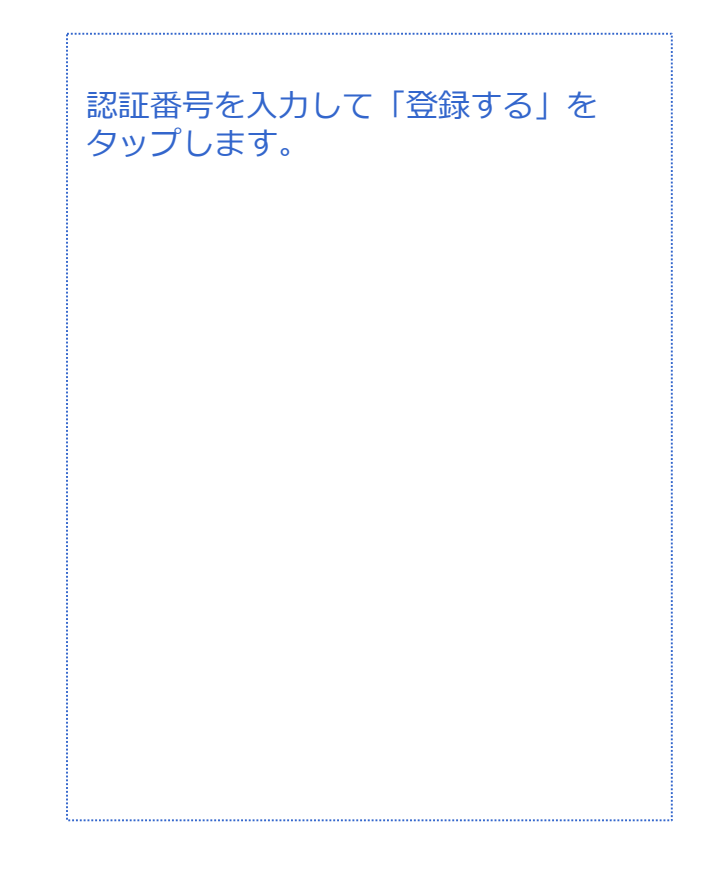

#### ユーザー登録が完了しました。以上で LINEの初期設定は終了です。

|音声 SMS データ

対象プラン

### **LINE通話 LINE**

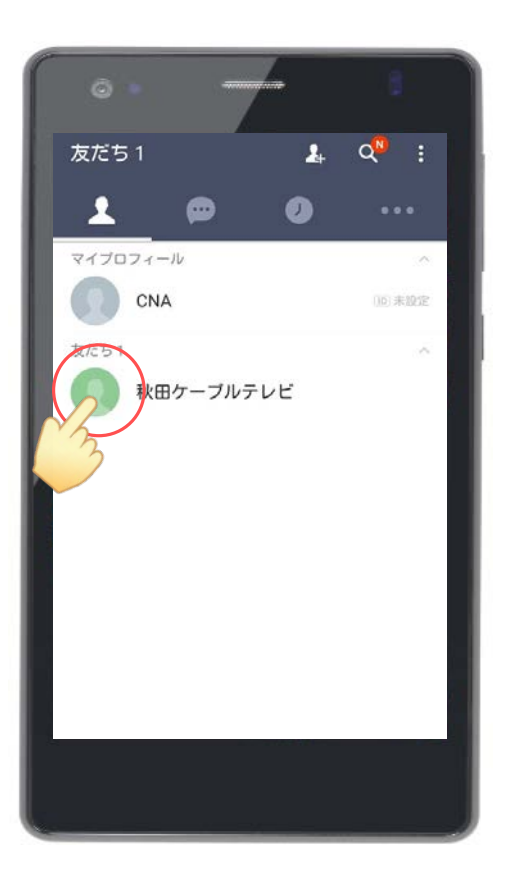

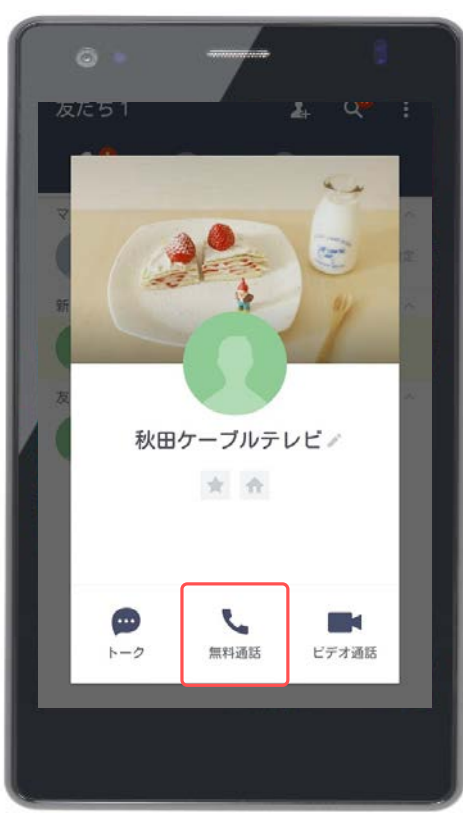

LINE通話をしたい相手のアイコンを タップします。

#### 「無料通話」をタップします。

LINEユーザー同士であれば無料で利用 できます。ネット回線を利用して繋い でいるので、通話料金は発生しません。

ただし、ネット回線を使っているため、 電波の状態や端末の状態により、繋が りにくかったり、音声が聞こえ辛かっ たり、途中で通話が切れてしまうこと もありますが、家で使うときは双方が Wi-Fiに繋いで使うなど、よりよい環境 での利用がおすすめです。

### **LINE通話 LINE**

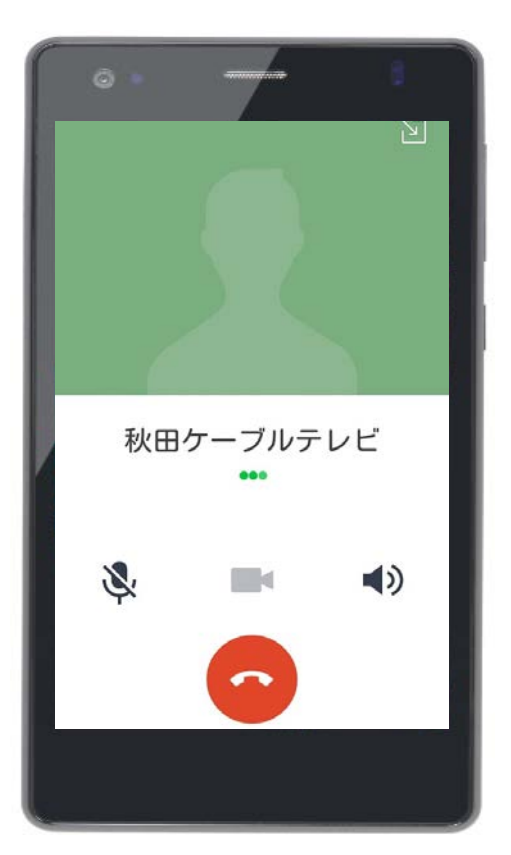

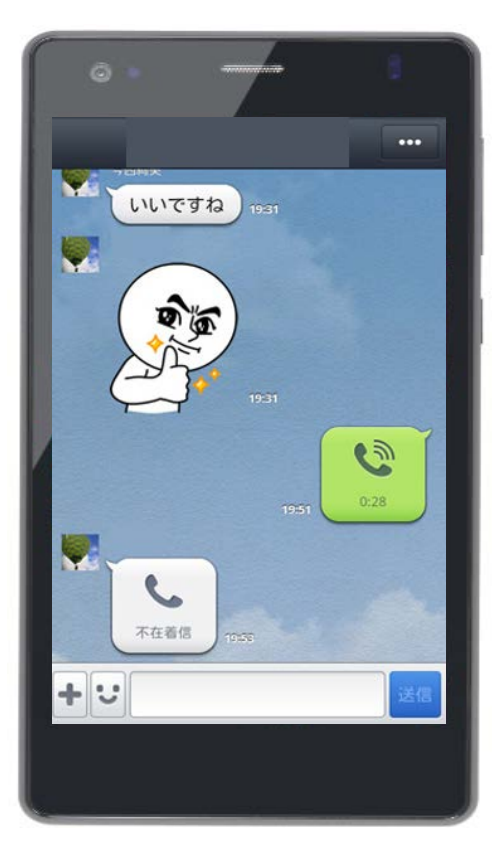

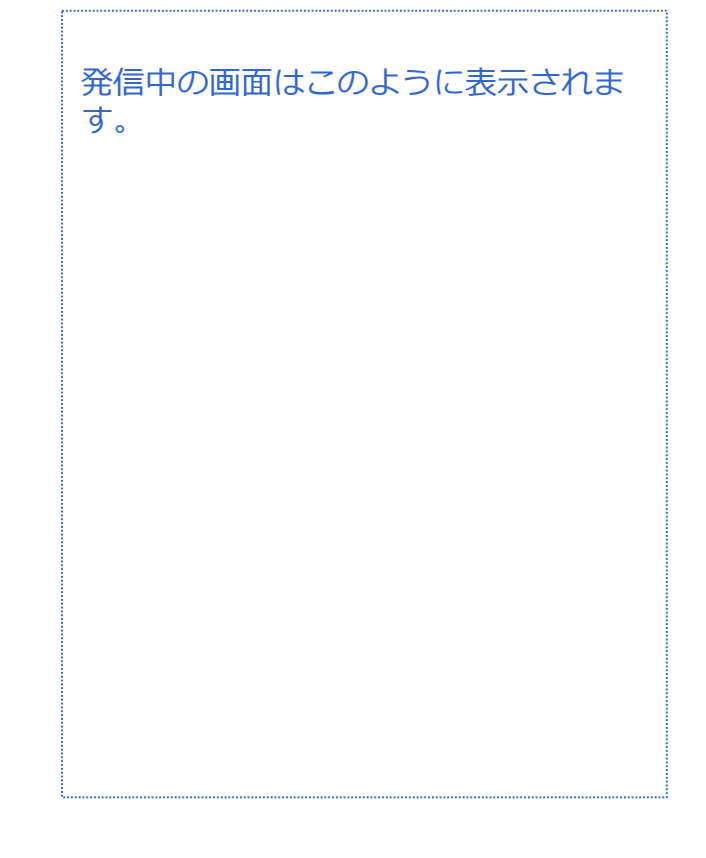

相手がLINE通話に出られなかった場合 には、トークの中に不在着信として履 歴が残ります。

 $\bullet$ 

෧

テザリング

ೂ

ファイルマ

メッセ

時計

フォー

 $\bullet$ 

10日

雲点

医肝

初めてマップを利用する場合は利用規 約とプライバシーポリシーの同意を求 められますので内容を確認していただ いた後に、「同意して続行」をタップ します。

カメラ カレンダー タウンロー ギャラリー 99. Tipe ドライブ ノート ハングアウ.  $\circledcirc$  $x - y$  $\ddot{\bullet}$ 音声検索

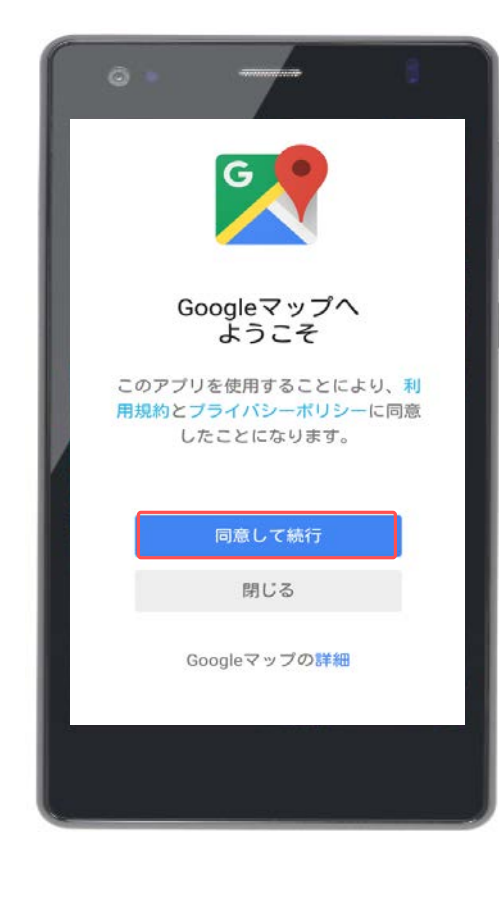

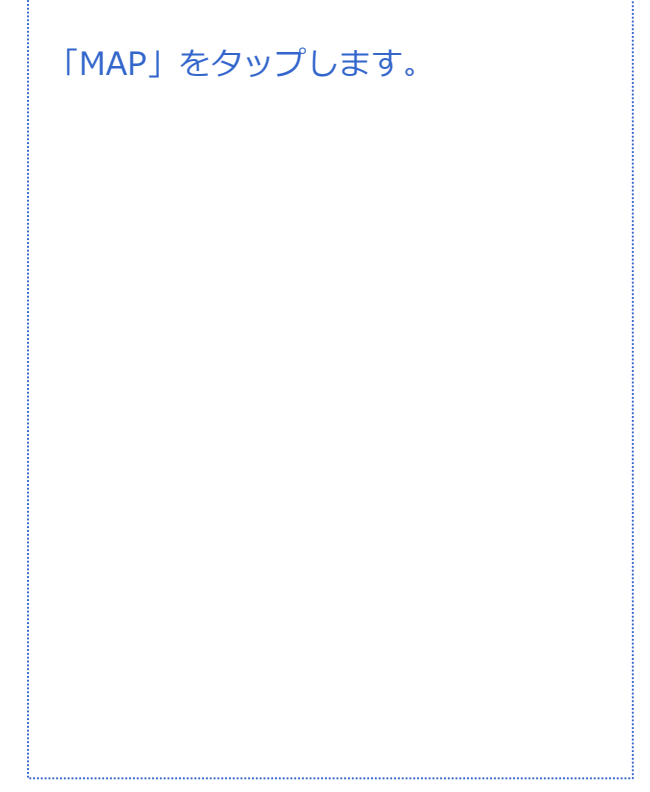

### **位置情報の設定**

検索候補や経路検索などの向上。<br>に、Googleは定期的に現在地を<br>る必要があります。詳細

保存する スキップ

cnamobile2016@gmail.c<br>om でログイン中

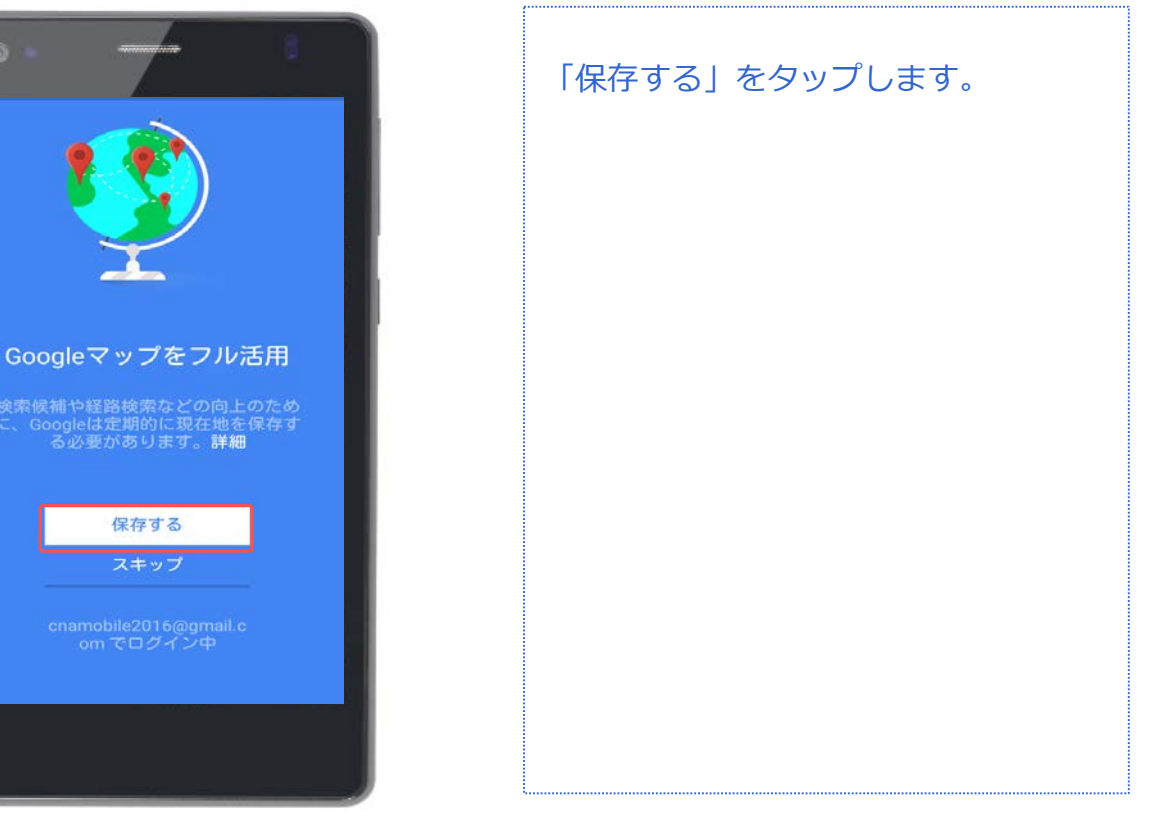

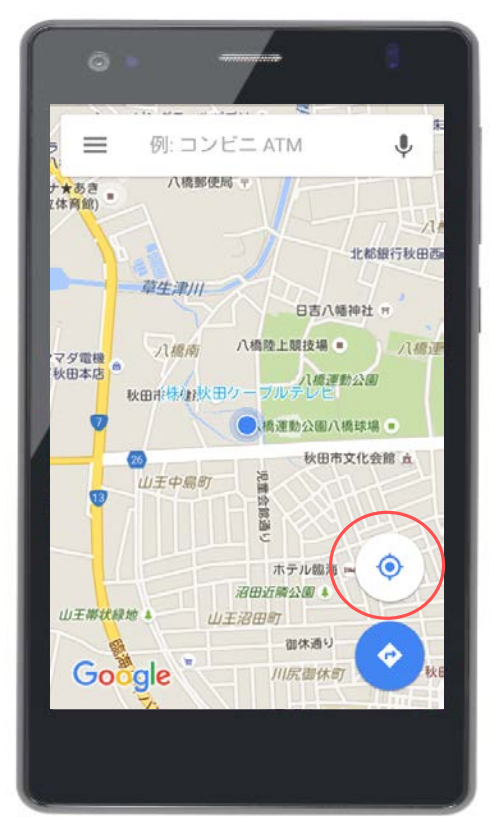

アプリを起動するとマップが表示され ます。

まずは、現在地を表示してみましょう。 画面の右下の「 ◎ 」のボタンをタッ プします。

|音声 <mark>SMS | データ</mark>

#### **位置情報の設定**

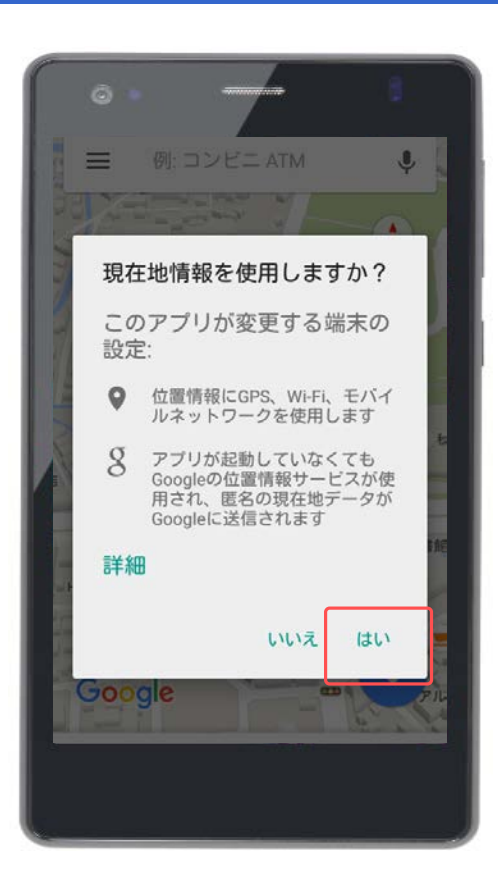

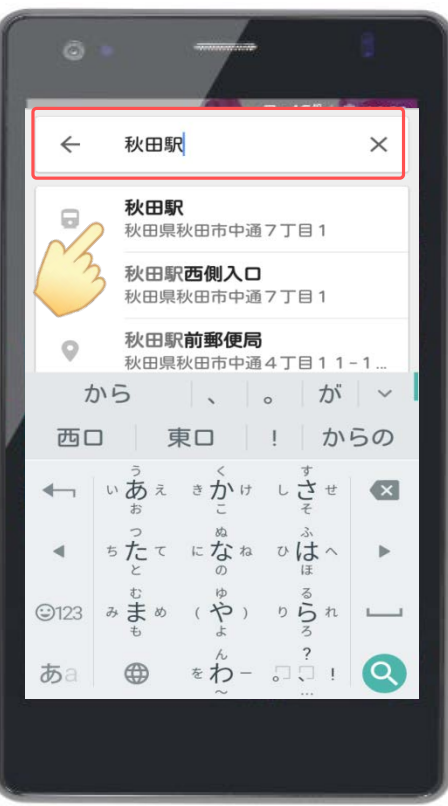

位置情報の確認画面に切り替わりまし た。 内容を確認したら、「はい」をタップ します。

※既に位置情報がオンになっている場 合は表示されません。

地図上に自分の現在地が表示されます ので、左上の検索バーに目的地を入力 します。

現在地が「秋田ケーブルテレビ」に なっているので、今回は「秋田駅」を 目的地にしてみましょう。

「秋田駅」と入力すると、該当する候 補がいくつか検索されました。 この中から目的地をタップします。

**目的地を検索・ナビ機能**

音声 SMS データ

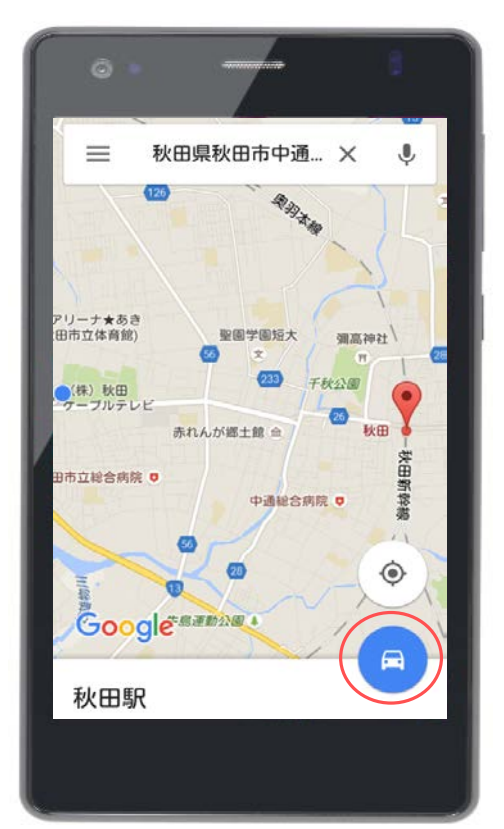

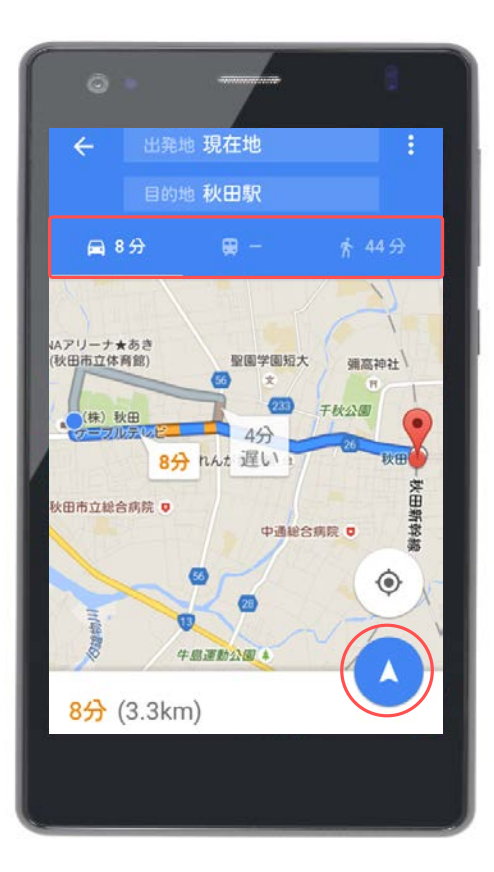

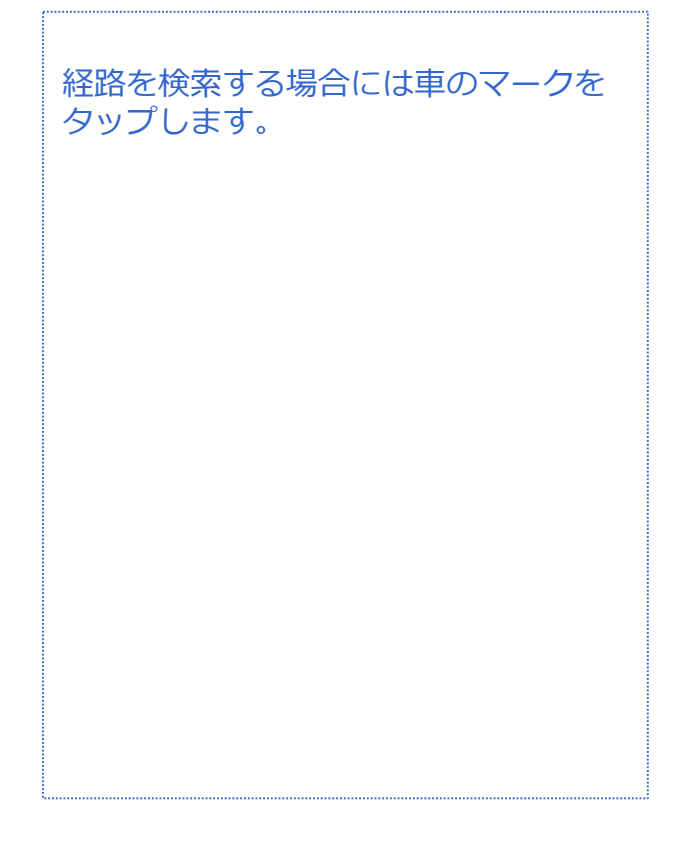

車のマークをタップすると、交通手段 を選択できます。 「車」「電車」「徒歩」の中から交通 手段をタップしてください。

このままナビを使用してみましょう。 ナビのマークをタップします。

### **目的地を検索・ナビ機能**

音声 SMS データ

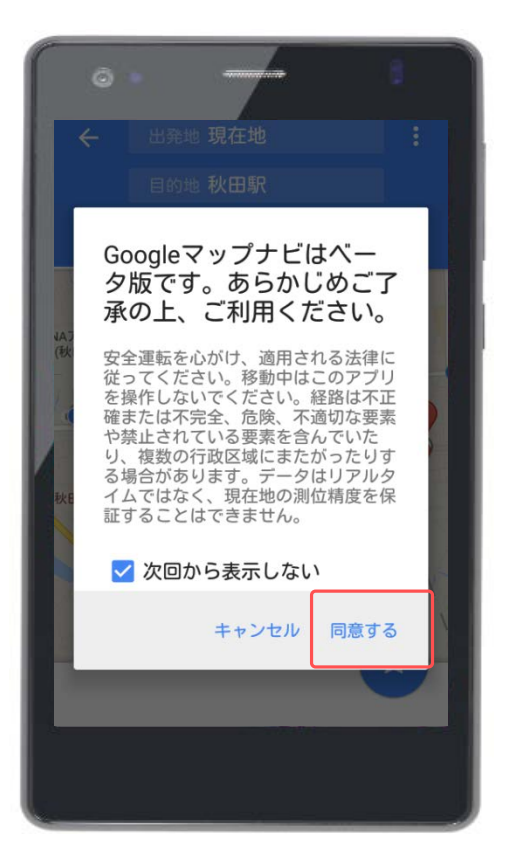

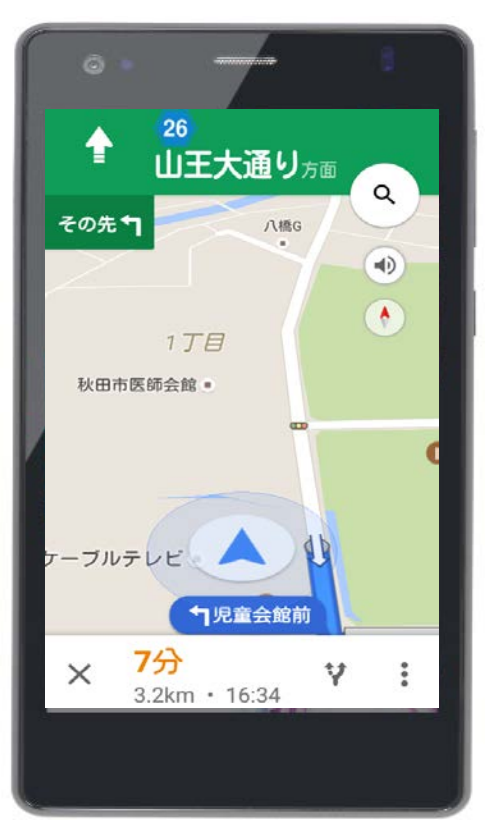

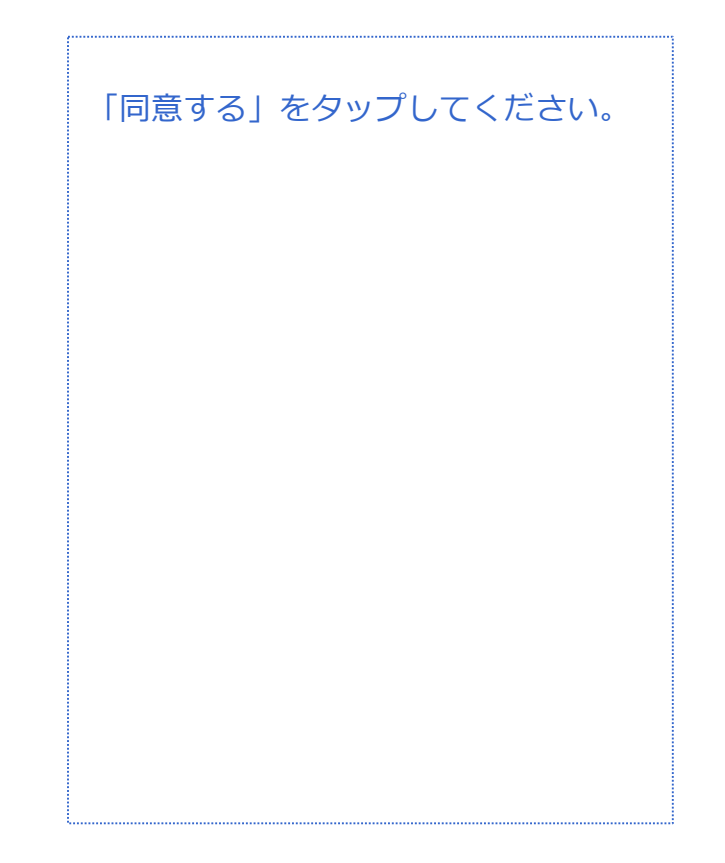

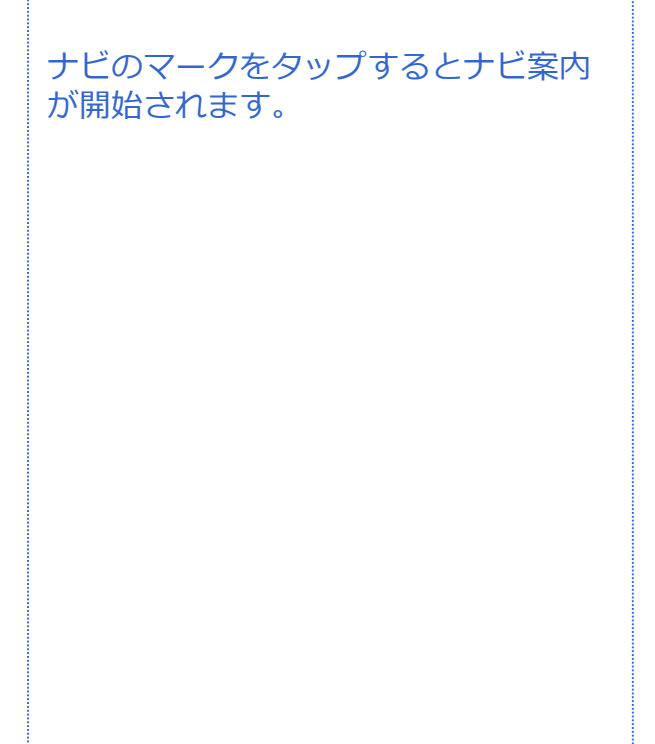

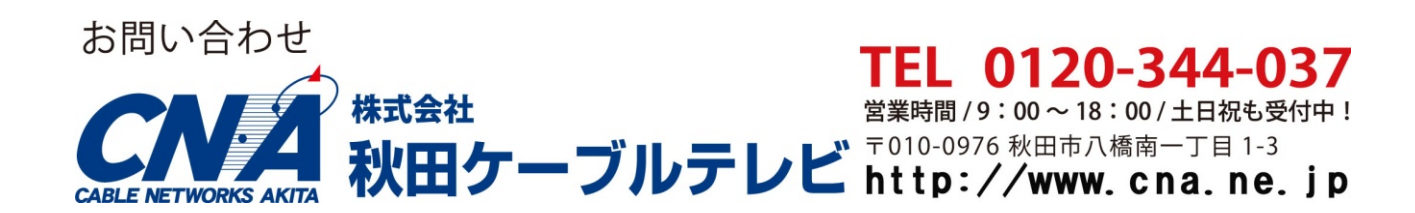